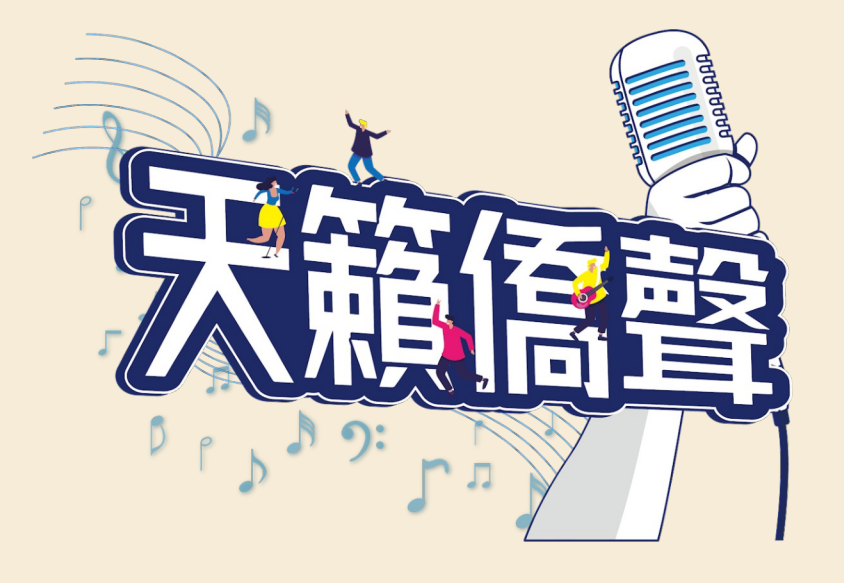

# **112 年全球僑校學生 暨僑生歌唱大賽 活動網站操作說明**

1

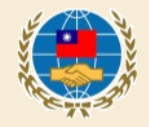

#### 線上初賽參賽方式

步驟 1: 進入活動報名及參賽網址 https://singocac.tw

步驟 2: 點選「立即報名」

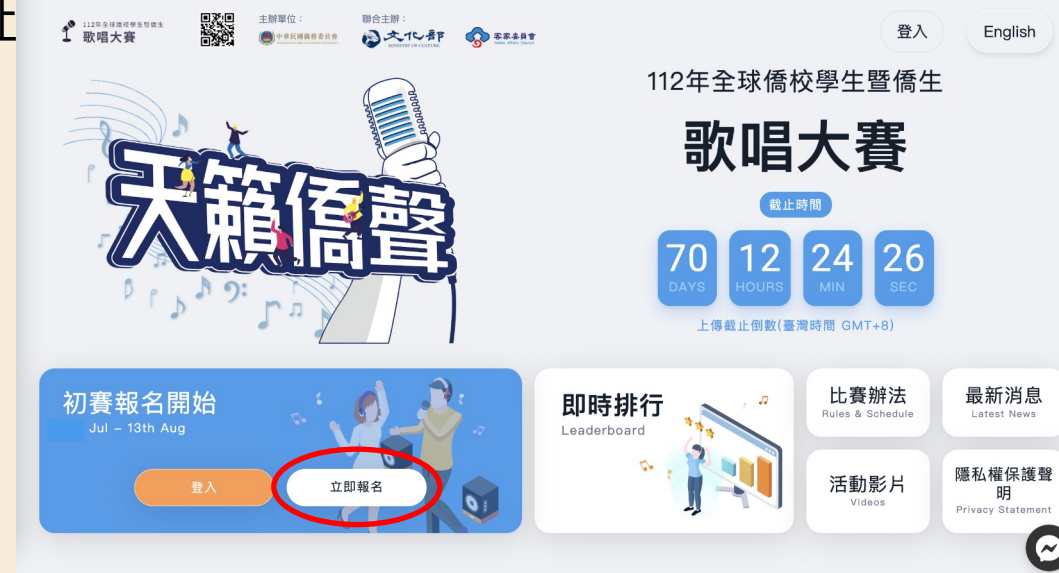

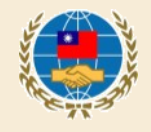

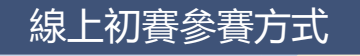

## 步驟 3 : 按照頁面所需資料依序填寫個 人資料。

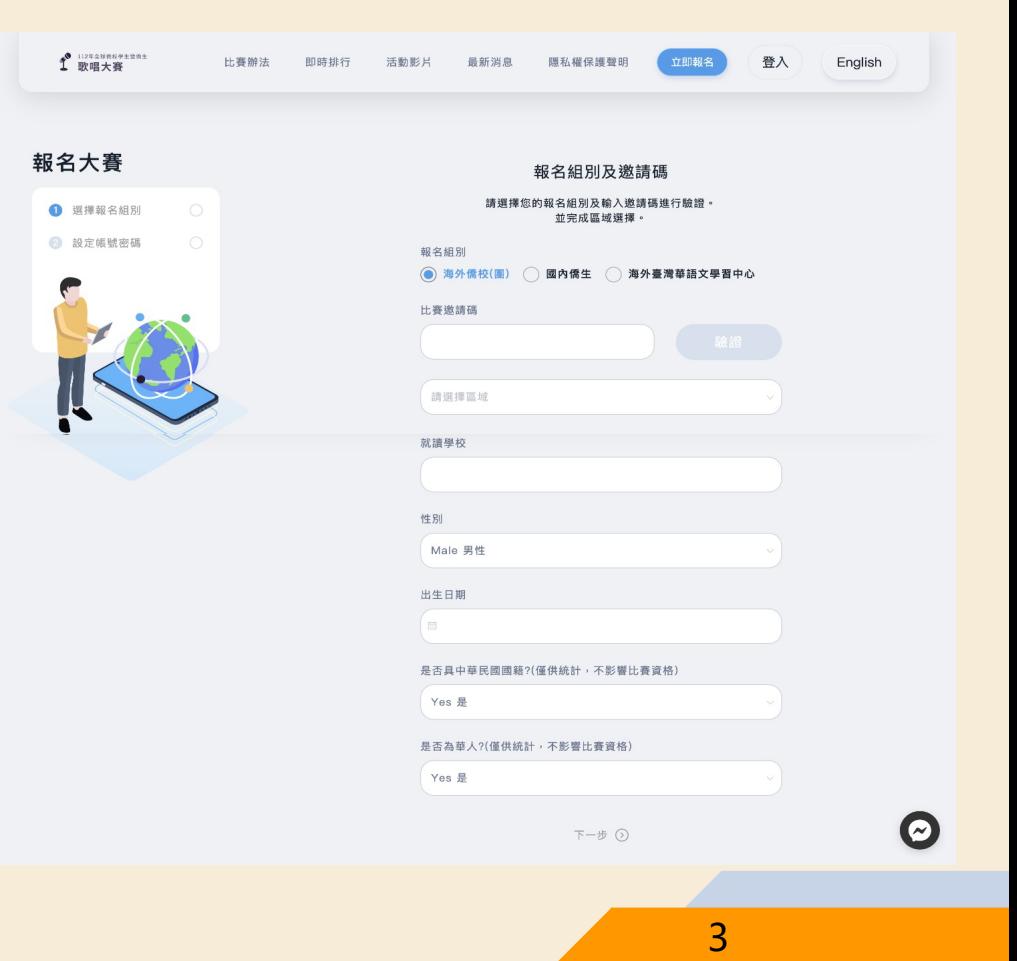

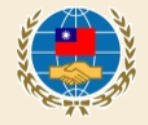

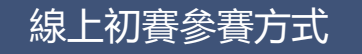

步驟 3( 續 ) : 點選「取得驗證碼」後,系統 會寄一封驗證信至參賽者的信 箱,請將信件裡的驗證碼填入 下方欄位完成驗證。 \* 信件可能被歸到垃圾信件導 致沒有收到信,倘遲遲 到信,請提醒參賽者至垃圾信 件匣檢查。

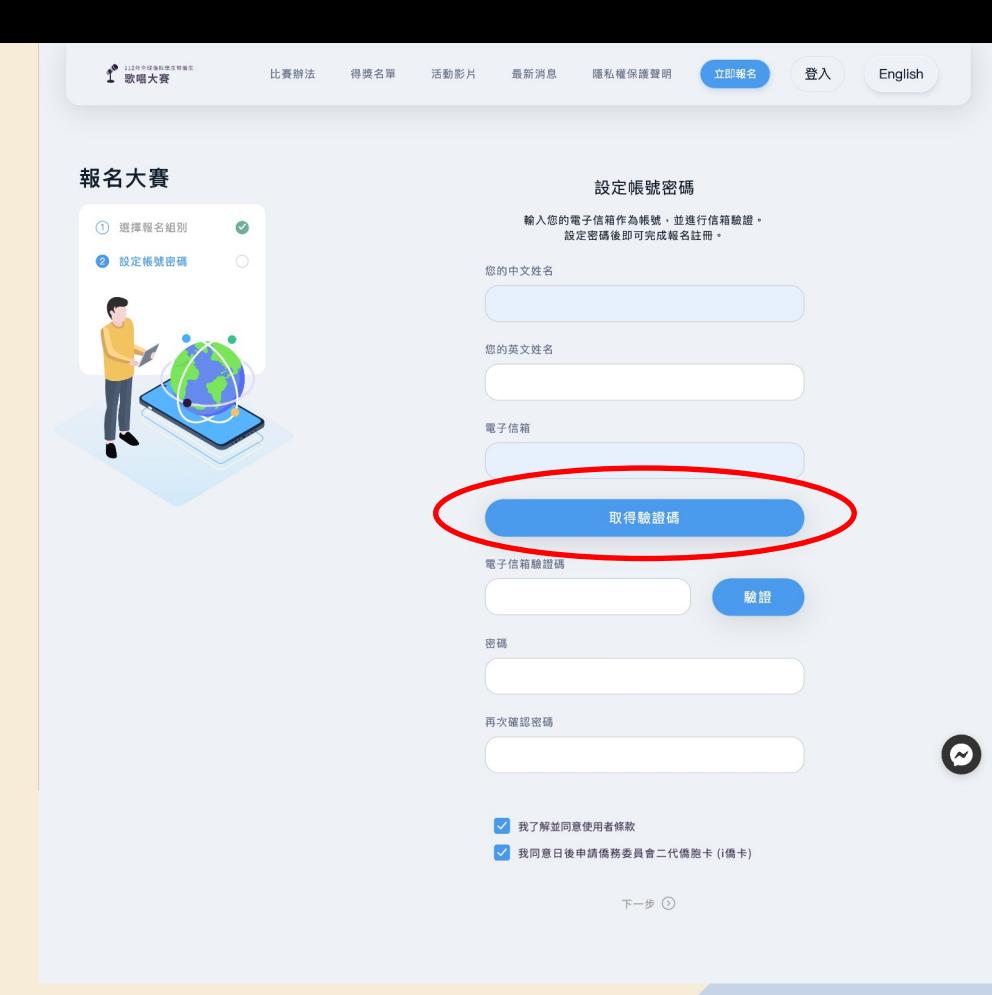

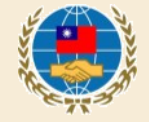

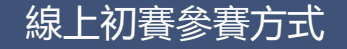

步驟 4 : 註冊完成後 回到首頁點選「開始錄音」

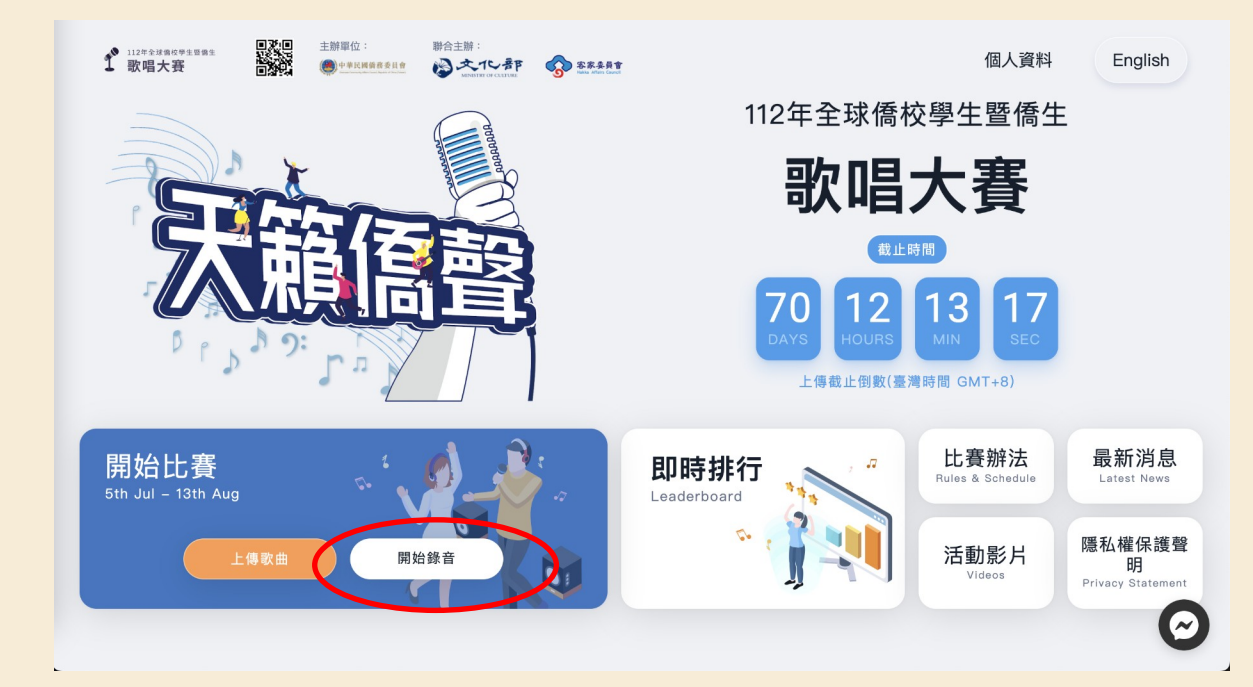

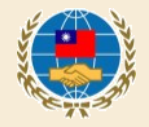

5

#### 線上初賽參賽方式

步驟 5 : 錄音 點選一首歌,按播放鈕,系 統即會播放伴奏音樂並錄 音。

分為體驗練唱及正式錄音 2 模式 **體驗練唱**:音檔將直接上傳並且 以五星方式評分,目的是讓參賽 者熟悉比賽練唱介面。

**正式錄音**:完成錄音後,將會保 留在使用者帳戶中,參賽者在初 賽結束前自行決定上傳的歌曲。

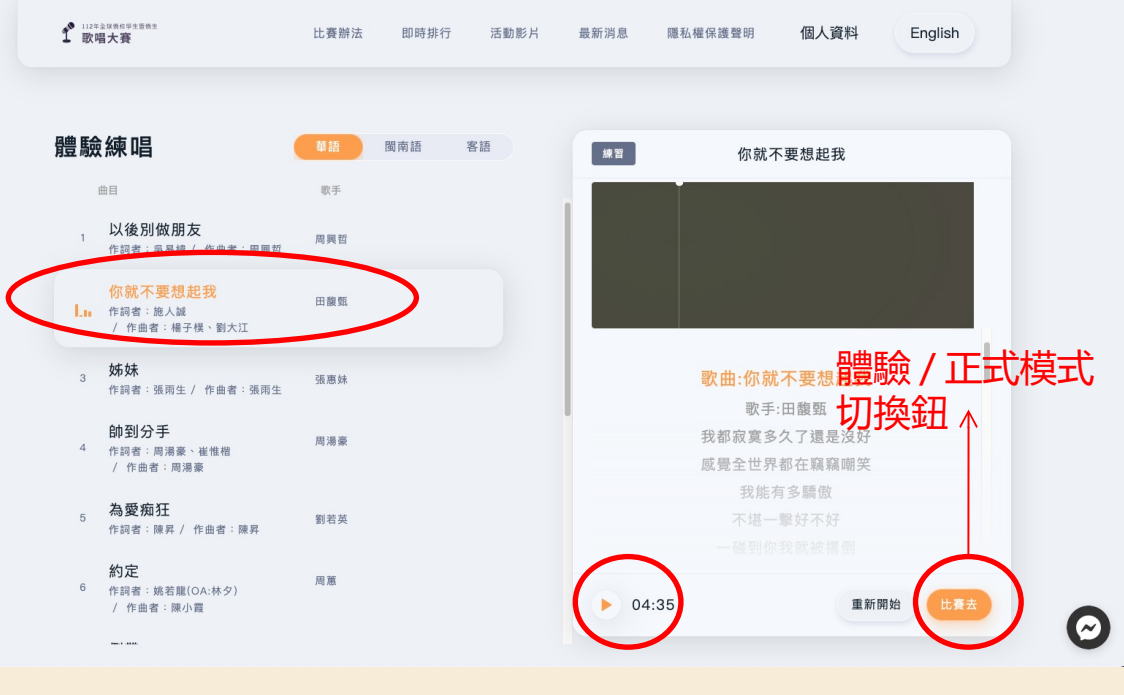

録音時須務必配戴耳機,避免背景音樂干擾評分。

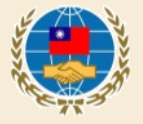

線上初賽參賽方式

# 步驟 6: 上傳歌曲進行評分 點選首頁 - 上傳歌曲

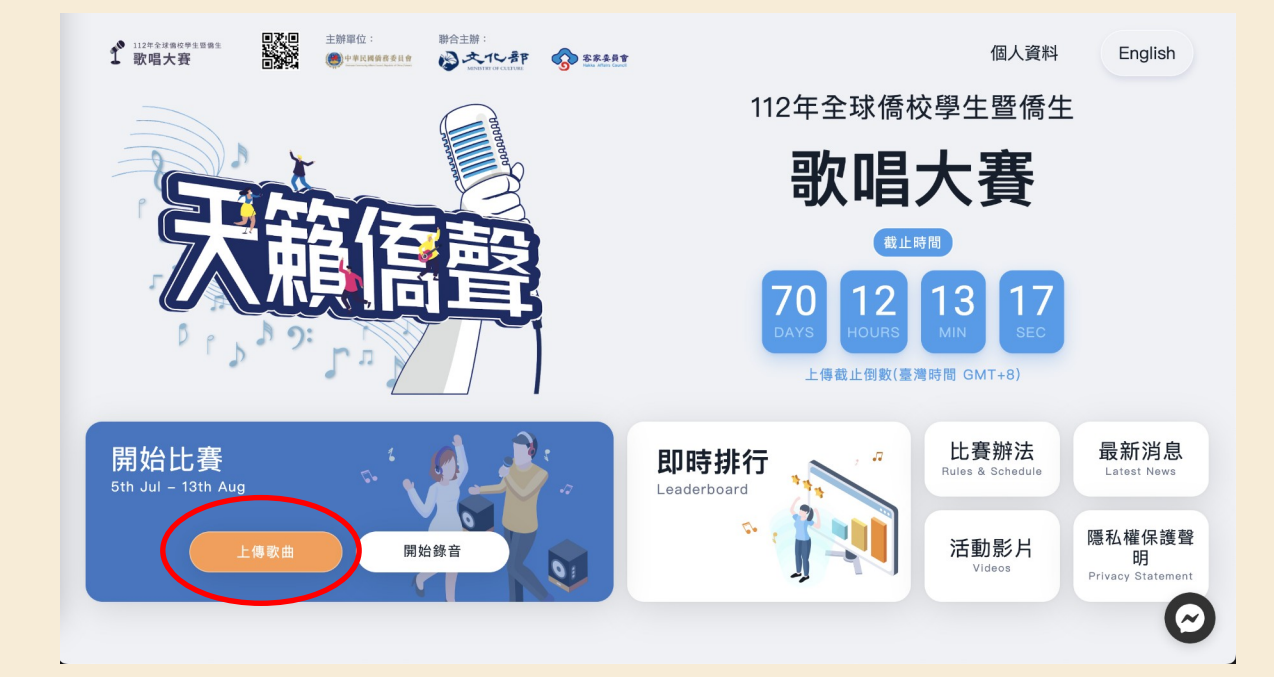

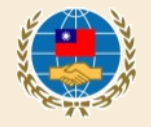

7

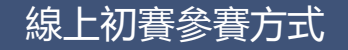

## 步驟 6(續):上傳歌曲進行評分 參賽者可以在這個頁面查看、回 放錄音紀錄。也可以從這裡勾選 想要上傳的歌曲並評分(每個帳 號評分限 4 次) 。 分數將呈現於此頁面。

您已選擇雨首歌曲  $f$  EQ  $\pm$ 比賽辦法 印時排行 活動影片 上傳參賽歌曲 图 無字的情批 參賽歌曲最多儲存20首,如超過 需選擇删除。 □ 情字這條路 您可以分次上傳決定四首歌曲作 山丘 為參賽歌曲,決定後不可變更, 請謹慎上傳· □ 情字這條路 □ 山丘

 $f$  measures

謹慎上傳。

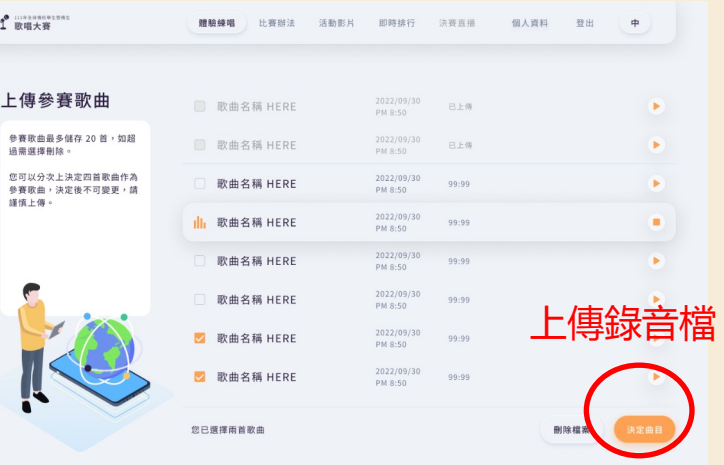

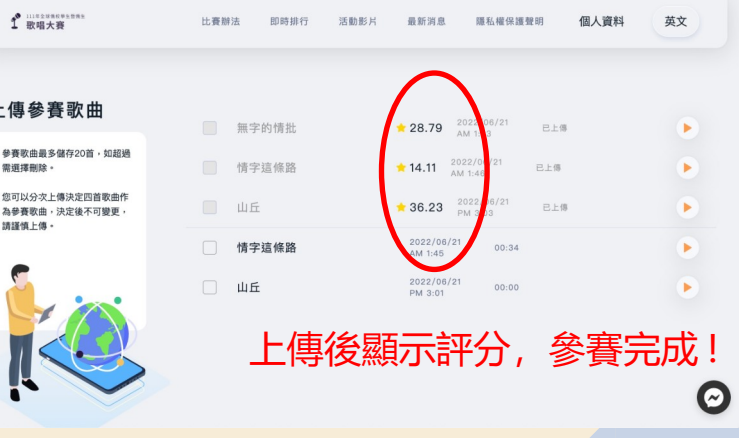

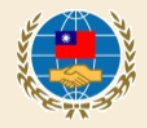

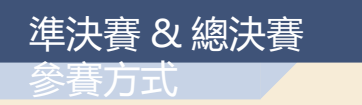

### 步驟:點選首頁「立即上傳」即 可依指示上傳準決賽 / 總決賽影 片檔案 ( 國內僑生組總決賽採現演唱, 無須上傳總決賽影片 )

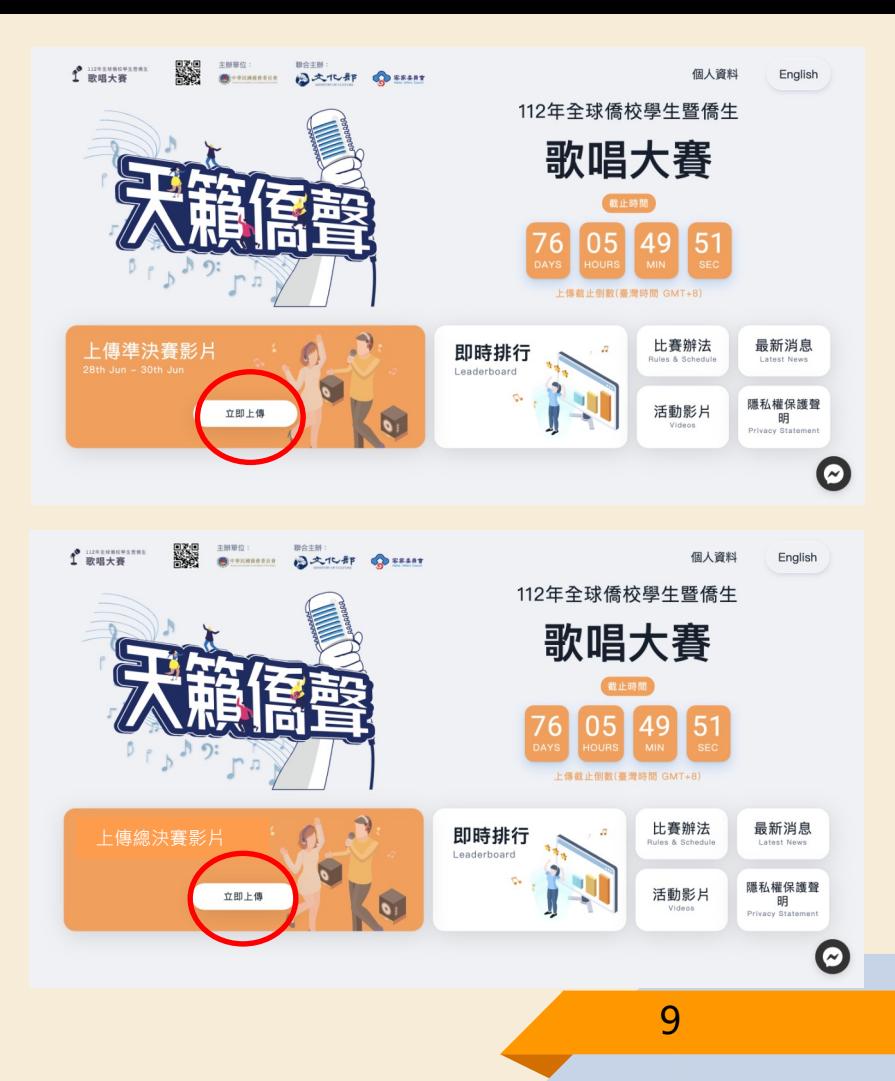

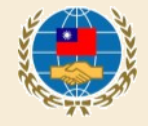

如參賽者有相關疑問,可逕洽

- Facebook 全球僑校學生暨僑生歌唱大賽 粉絲團客服對話框
- 客服信箱: Sing.official@dwave.cc

本次比賽開設有 Facebook 活動粉絲團,相 關活動最新消息、影片也會同步在粉絲團更 新,歡迎同步予僑生同學們按讚分享。 網址: https://www.facebook.com/ SingOCAC

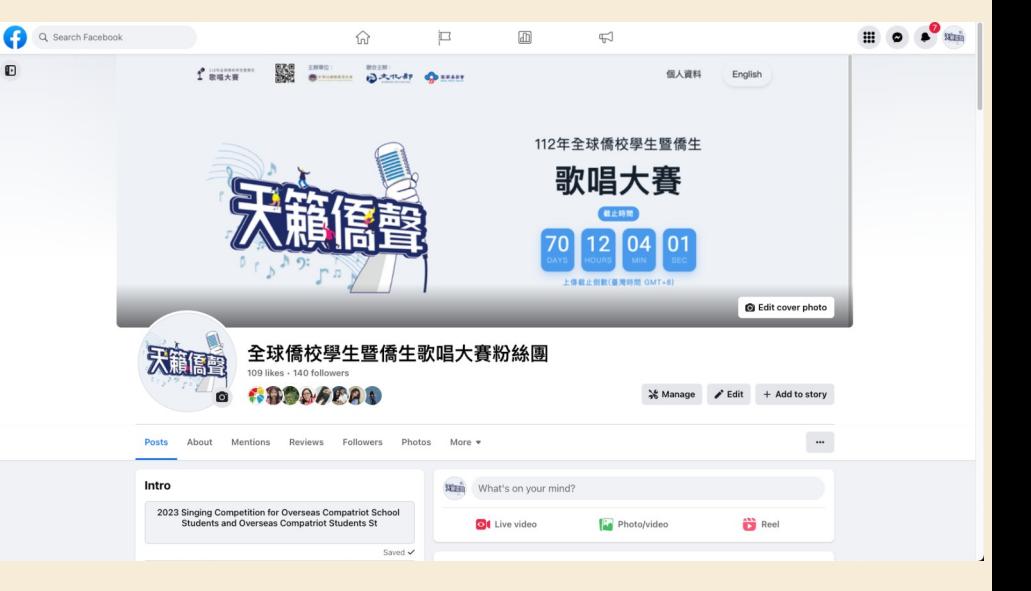

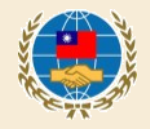